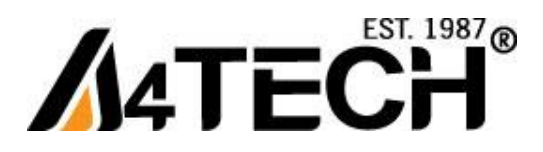

# **Проводная мышь А4 TECH c технологией "V-Track"**

# **Работает без коврика на любой поверхности**

[www.a4-gcube.ru](http://www.a4-gcube.ru/)

### **Подготовка к работе**

Подключите мышь к USB порту компьютера

### **Программное обеспечение 8 в 1**

Программное обеспечение может выполнять следующие функции: «8 в 1» - Программирование кнопки мыши

на выполнение различных функций, «Прокрутка 4D».

### **Установка программного обеспечения «8 в 1»**

Внимание: Мышь может работать без установки программного обеспечение. Если Вы хотите воспользоваться всеми возможностями мыши, установите программное обеспечение, предварительно скачав его с сайта **<http://a4tech.a4-gcube.ru/>**в разделе **«Поддержка» >> «Драйверы»**

- - 1. Запустите установочный файл
	- 2. Следуйте дальнейшим инструкциям программы установки.
	- 3. Если Вы установили программное обеспечение правильно, то на рабочем столе Вы увидите ярлык

### **Программное обеспечение «8 в 1»**

Двойной щелчок по ярлыку c на рабочем столе вызовет программу настроек мыши.

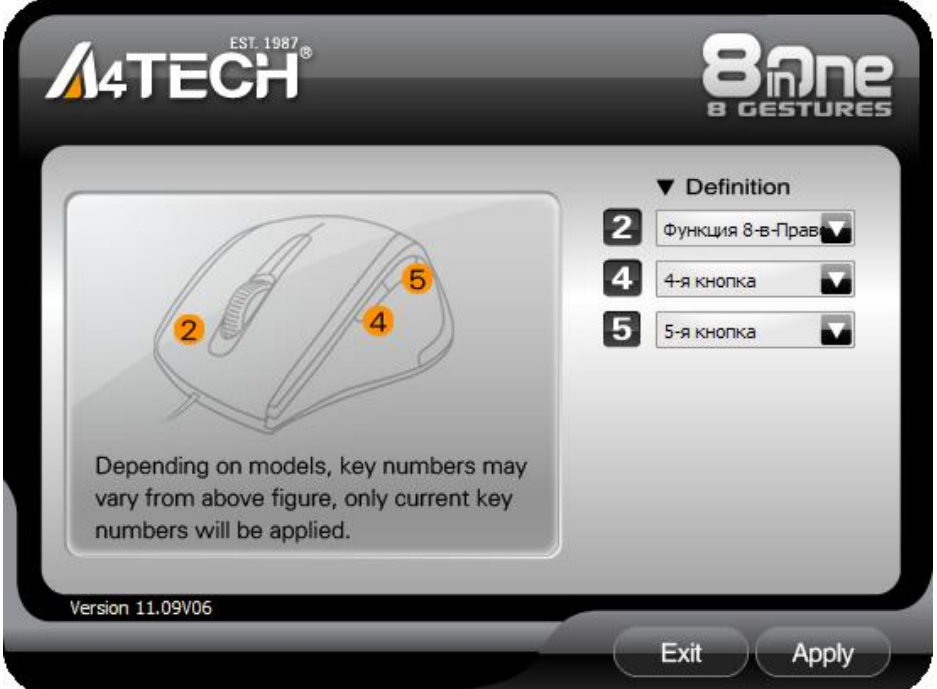

#### **«Главное меню »**

### **Удаление программного обеспечения**

1. Нажмите «Пуск», далее выберите «Программы» >> A4TECH Software >> 8 in 1 Right >> Uninstall 8 in 1 Right Tool

2. Нажмите «Пуск», далее «Выбор программ по умолчанию» >> «Изменение и удаление программ» >> «8 in 1 Right»,«Удалить»

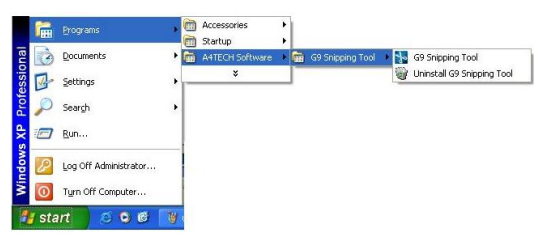

# **Кнопка**

### **« Функция 8 в 1»**

Функция, позволяющая назначить на кнопку программирования **2** выполнение различных действий с помощью 8 определённых движений при нажатой кнопки программирования. Каждое движение обозначено значком со стрелочкой, рядом с каждым значком расположено меню с перечнем команд.

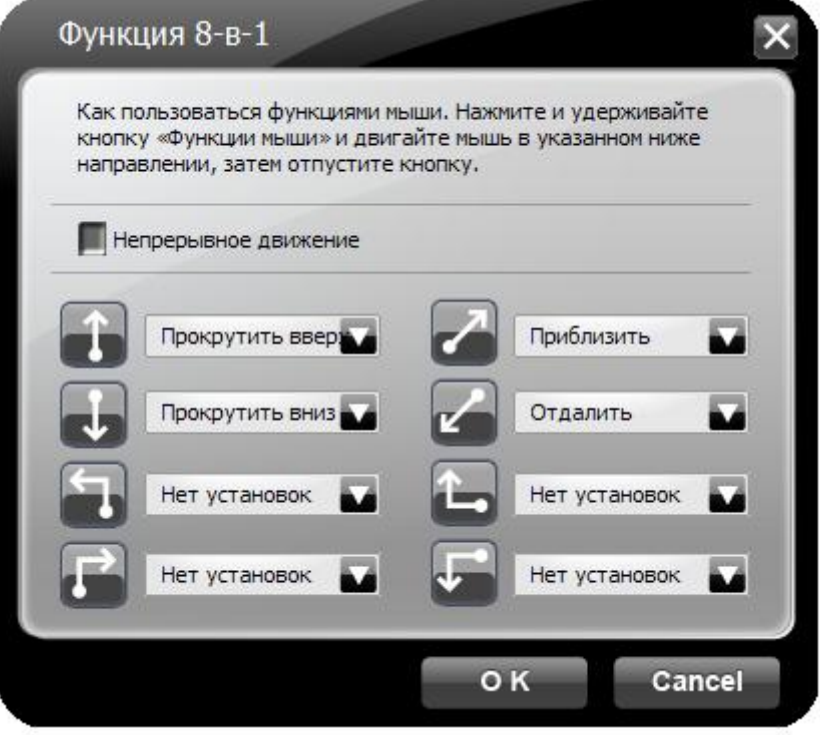

#### **Использование кнопки программирования для вызова команд.**

- 1. Нажмите и удерживайте кнопку программирования
- 2. Проведите линию в одном из направлений
- 3. Отпустите кнопку программирования.
- 4. Запрограммированная команда должны выполниться.

#### Пример:

Рассмотрим функцию Zoom In (увеличить масштаб) в программе MS Excel

- 1. Выберите направление движения **и присвойте этому направлению функцию Zoom In (увеличить** масштаб).
- 2. Для сохранения выбранной функции нажмите  $-$  OK
- 3. Для вызова функции нажмите кнопку программирования мыши и переместите мышь согласно рисунку по изображению, которое нужно увеличить

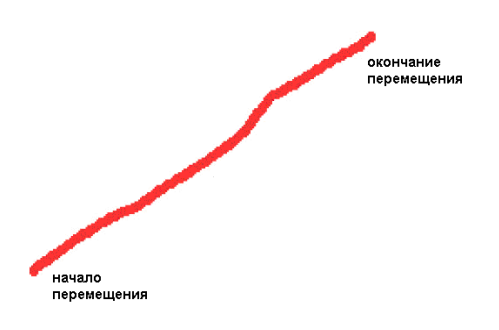

#### Оригинальный масштаб

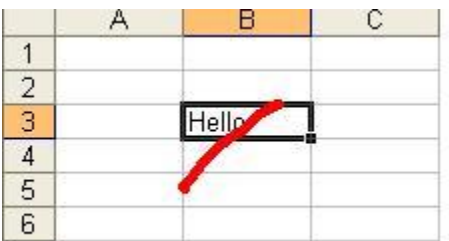

#### Увеличенный масштаб

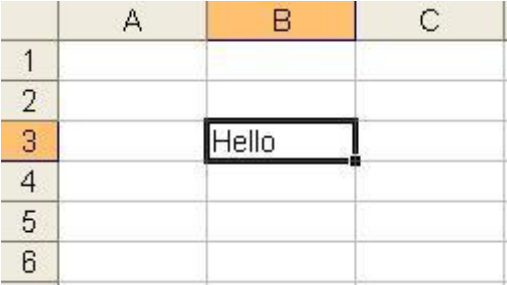

Кликнув в **«Главном меню»** Вы увидите меню с перечнем команд.

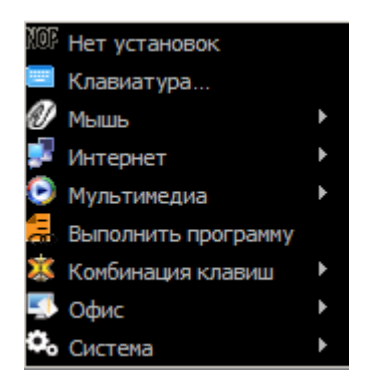

## **1. «Нет установок»**

Нет назначенных функций

### **2. «Клавиатура»**

С помощью данной функции Вы можете запрограммировать на кнопки  $\boxed{4}$  или  $\boxed{5}$  отдельные кнопки клавиатуры или комбинацию клавиш с использованием следующих кнопок "Win", "Ctrl", "Shift" , "Alt"

#### **3. «Мышь»**

С помощью данной функции Вы можете запрограммировать на кнопки  $\boxed{4}$ или  $\boxed{5}$  функции кнопок мыши

### **4. «Интернет»**

Команды для работы с вэб-приложениями: Back (назад), Forward (вперёд), Stop (остановить), Search (поиск), Refresh (обновить), My Favorite (избранное), IE (запустить вэб-браузер Microsoft Internal Explorer), E-mail (запустить установленную по умолчанию программу электронной почты)

### **5. «Мультимедиа»**

Команды работы с мультимедиа-приложениями: Media Player (запустить программу Windows Media Player), Previous Track (переключить воспроизведение на предыдущий трек), Next track (переключить воспроизведение на следующий трек), Stop (остановить воспроизведение), Play/Pause (воспроизведение/пауза), Mute (отключить звук), Volume Down (уменьшить громкость), Volume up (увеличить громкость)

### **6. «Выполнить программу»**

Открыть файл. Позволяет открыть файл или программу одним нажатием на кнопку

### **7. «Комбинация клавиш»**

Команды для работы с текстом: Cut (Ctrl+X) [вырезать],Copy (Ctrl+C) [копировать], Paste (Ctrl+V) [вставить], Delete [удалить], Search (Ctrl+F) [найти], Select All (Ctrl+A) [выделить всё], Redo (Ctrl+Y) [повторить], Undo (Ctrl+Z) [отменить]

Команды для работы с файлами: New File (Ctrl+N) [новый],Open File (Ctrl+O) [открыть], Save as (Ctrl+S) [сохранить как], Print (Ctrl+P) [печать]

### **8. «Офис»**

Позволяет назначить на кнопки  $\begin{bmatrix} 4 \end{bmatrix}$ или  $\begin{bmatrix} 5 \end{bmatrix}$ одну из офисных команд: Zoom In & Zoom Out (увеличить/уменьшить масштаб), Paste Text (вставить содержимое буфера обмена, например, текст)

### **9. «Система»**

Команды Calculator (запустить программу «Калькулятор»), My Computer (открыть папку «Мой компьютер»),

### **Меню мыши**

- Кликните правой кнопкой мыши по ярлыку **ВАТ** в панели уведомлений
- Вы увидите следующее меню

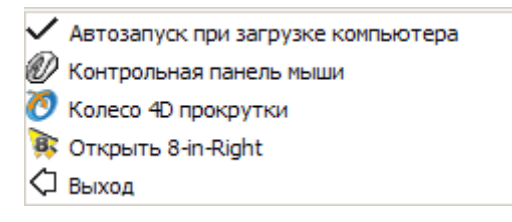

**Автозапуск при загрузке компьютера-** Автозагрузка программы настроек мыши при каждой загрузке операционной системы.

**Контрольная панель мыши -** Окно стандартных настроек мыши в ОС Windows **Колесо 4D-прокрутки-** всенаправленное колесо прокрутки (без наклона колеса) Выберите Колесо 4D-прокрутки для настройки вертикальной и горизонтальной прокрутки. Экран в меню справа разделен на 2 секции – А и B. Секция А служит для вертикальной прокрутки. Секция В- для горизонтальной. Когда курсор мыши находится в секции «А», то осуществляется вертикальная прокрутка, в секции «В» горизонтальная.

Секции разделены красной линией, которую можно двигать. Тем самым, меняя размер каждой секции. **Примечание**: Когда выбрана функция "Normal Wheel" (Стандартная прокрутка), колесо мыши будет работать как у обычной мыши - прокрутка в четырех направлениях не работает. Данная функция может требоваться для корректной работы некоторых приложений. Например, игры или некоторые Интернет сайты требуют для работы стандартное колесо прокрутки.

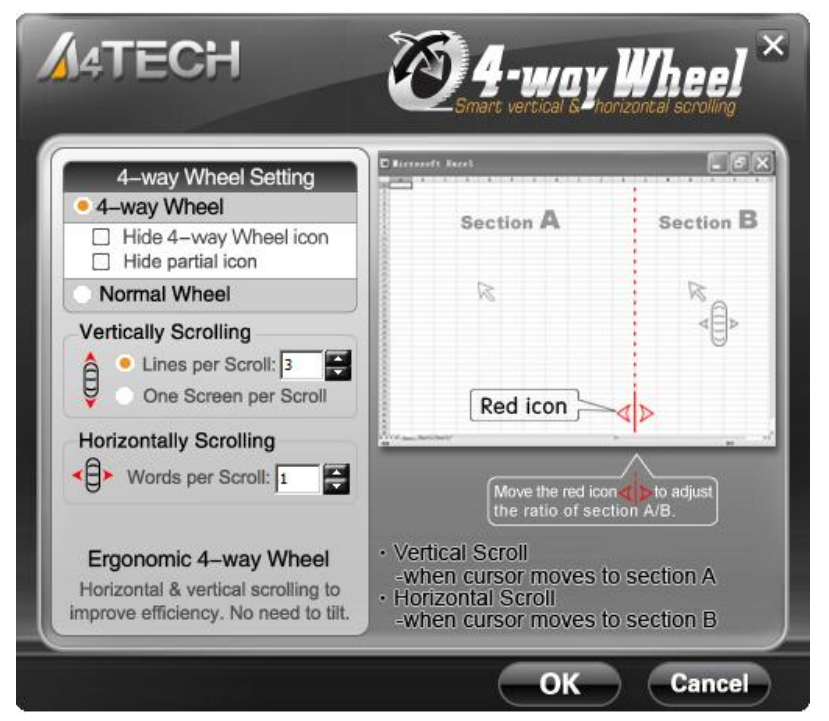

**Открыть «8-in-1 Right» - «Главное меню» настроек мыши. «Выход» – Выход из программы настроек мыши**

#### **Техническая поддержка :** <http://a4tech.a4-gcube.ru/>

Содержание данного руководства может быть изменено без предварительного извещения пользователя. Все торговые марки и зарегистрированные торговые знаки являются собственностью их законных владельцев. Товар не является объектом обязательной сертификации в Системе Сертификации ГОСТ Р.